## 【別紙】Webex の使用方法について

## ウェブアプリ版を利用した使用方法について

- ブラウザで、「Webex」アドレス①<https://www.webex.com/>を入力します。
- ②「ミーティングに参加」をクリックします。

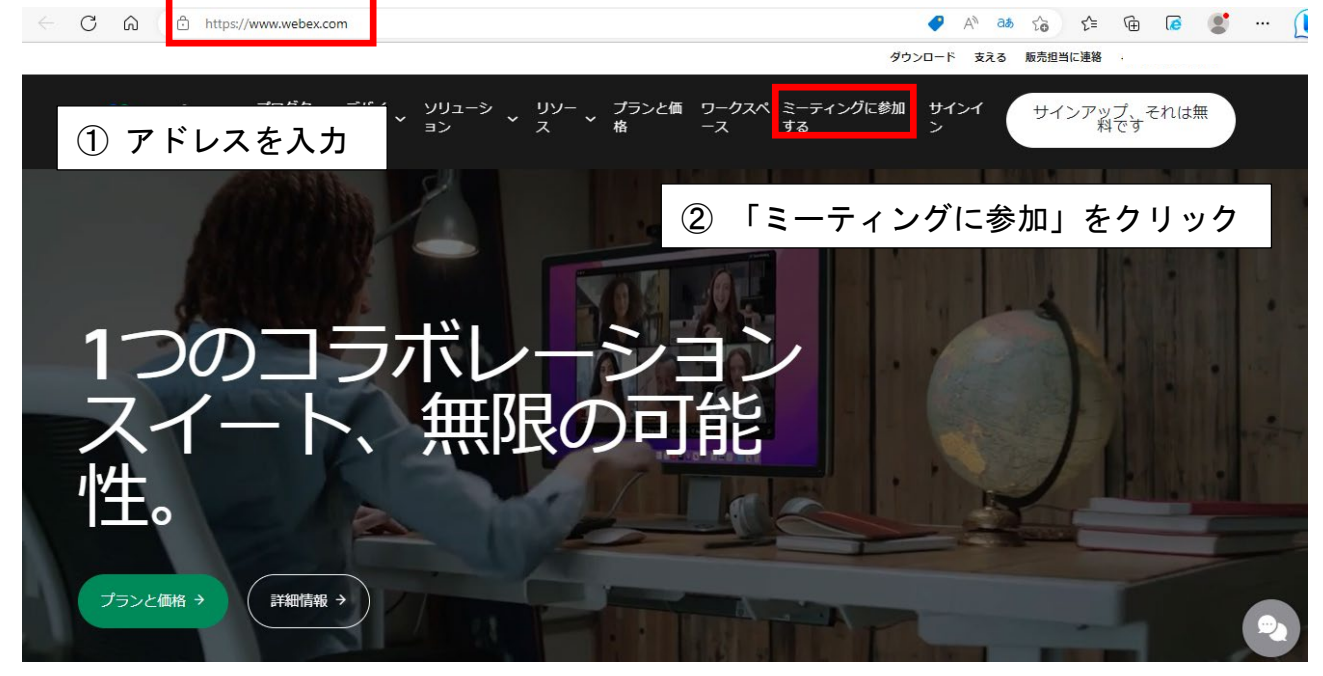

 ①「ミーティング番号(ミーティングID)」を入力後、②「続ける」をクリックし ます。

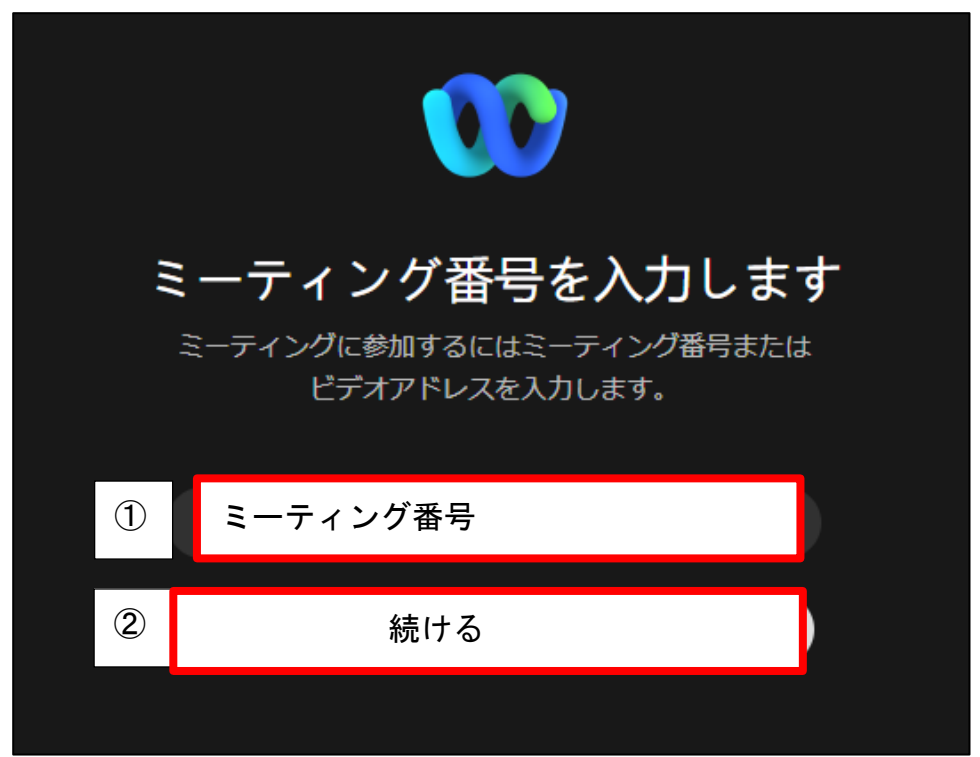

※ミーティング番号は、別途連絡の「ミーティングID」を入力します。(半角数字)

⑷ ①パスワードを入力し、②「OK」をクリックします。

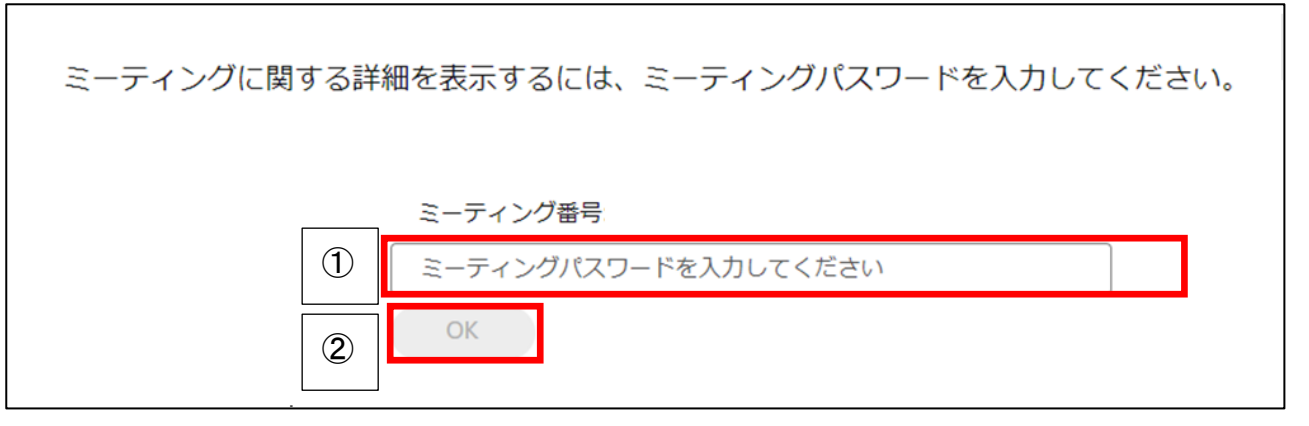

⑸ ①「ミーティングに参加」の右側「V」をクリックし、②「ウェブアプリを使用する」 を選択し、③「ミーティングに参加」をクリックします。

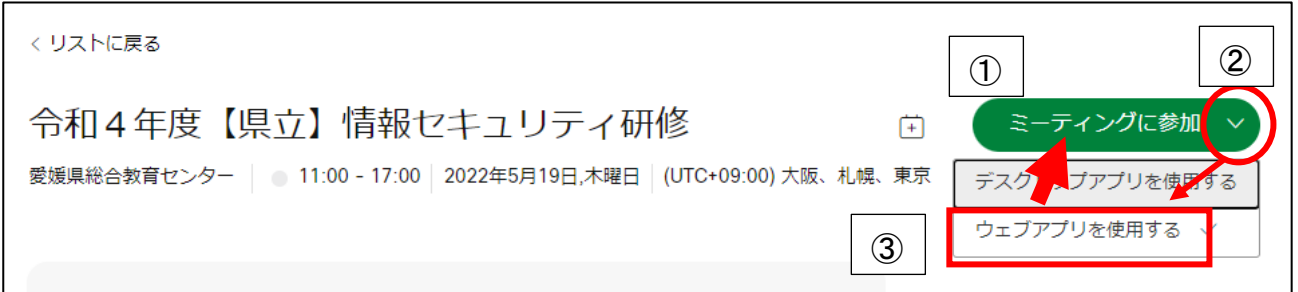

⑹ 「ゲストとして参加」をクリックします。

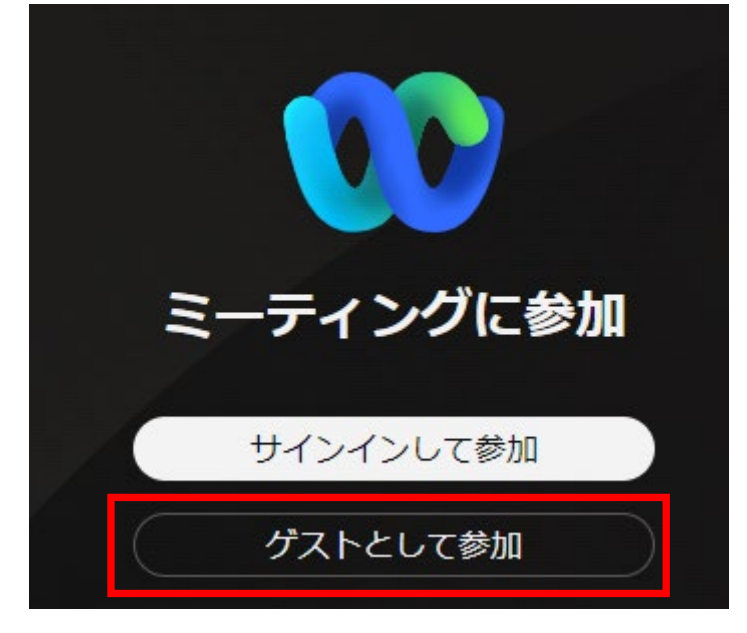

⑺ ①「表示名」と②「メールアドレス」を入力し、③「次へ」クリックします。

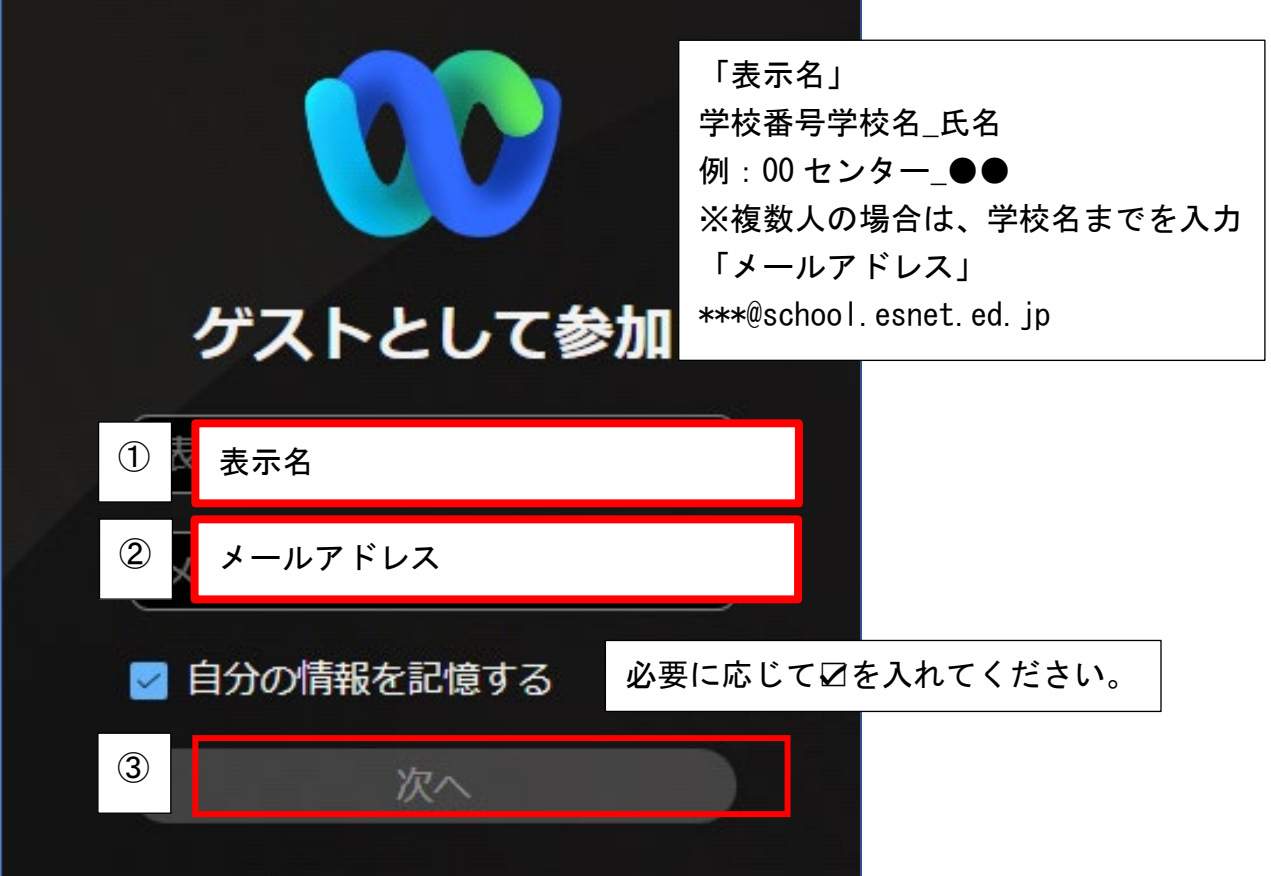

⑻ 「マイク」と「カメラ」の使用を「許可」をクリックします。 (マイクとカメラの許可を既に行っている場合は、表示されません。)

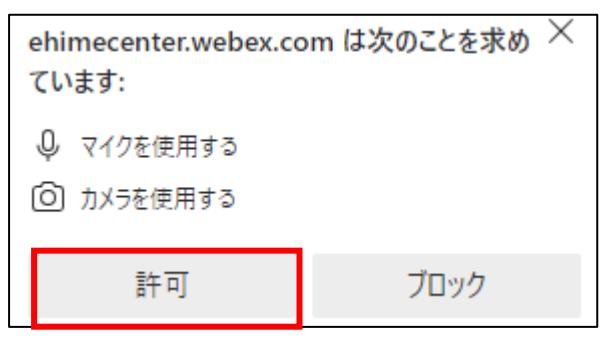

※マイク、カメラの使用を許可する状態

⑼ 「マイク」と「ビデオ」がOFFになっていることを確認後、「ミーティングに参加 する」をクリックします。

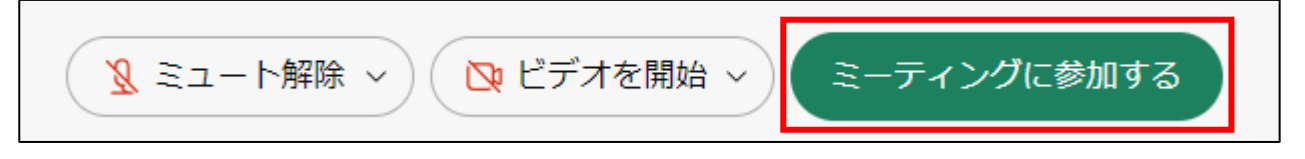

※「マイク」と「ビデオ(カメラ)」がOFFの状態

会議に参加完了後の画面

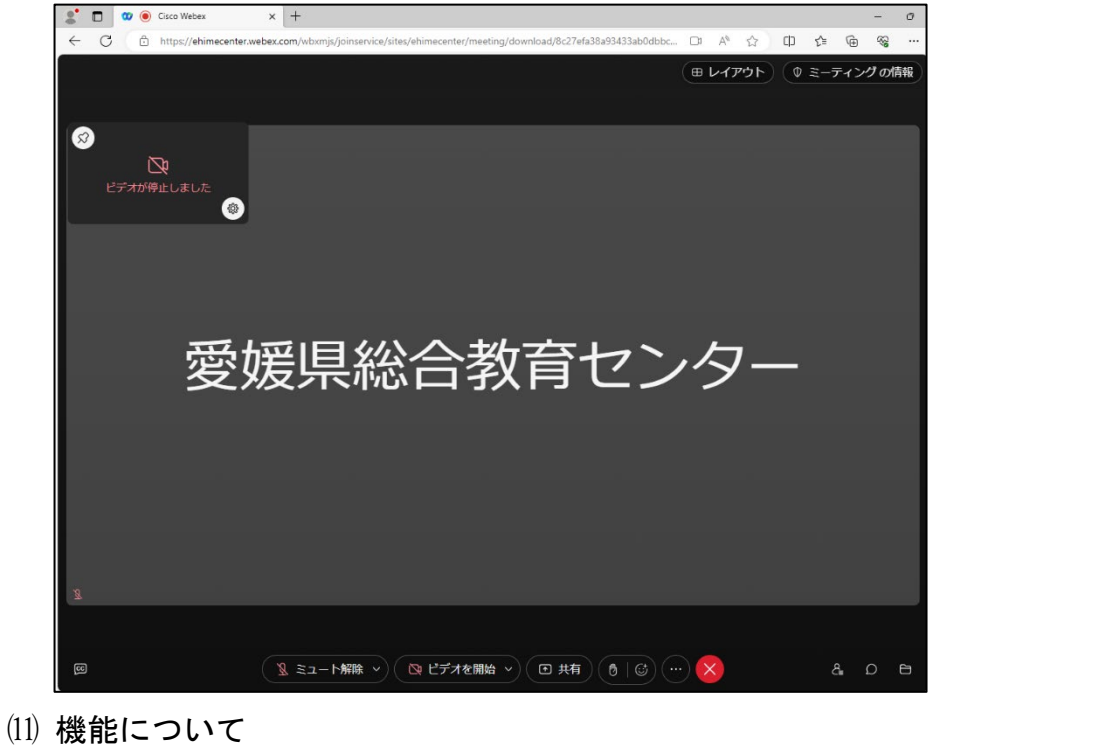

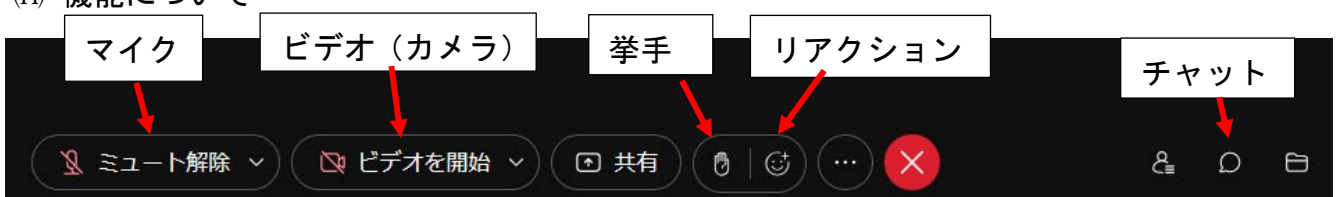

- ミーティングの退出について
	- ① ②をクリックして、②「ミーティングから退出」をクリックします。

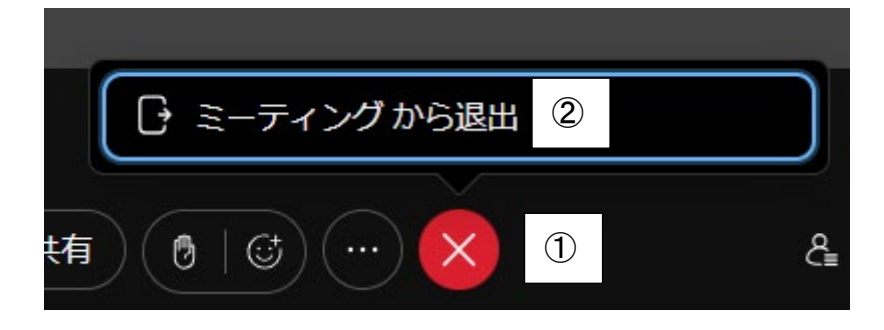

## 2 デスクトップ版アプリのインストール方法について

- ブラウザで、「Webex」アドレス①<https://www.webex.com/>を入力します。
- ②「ダウンロード」をリックします。

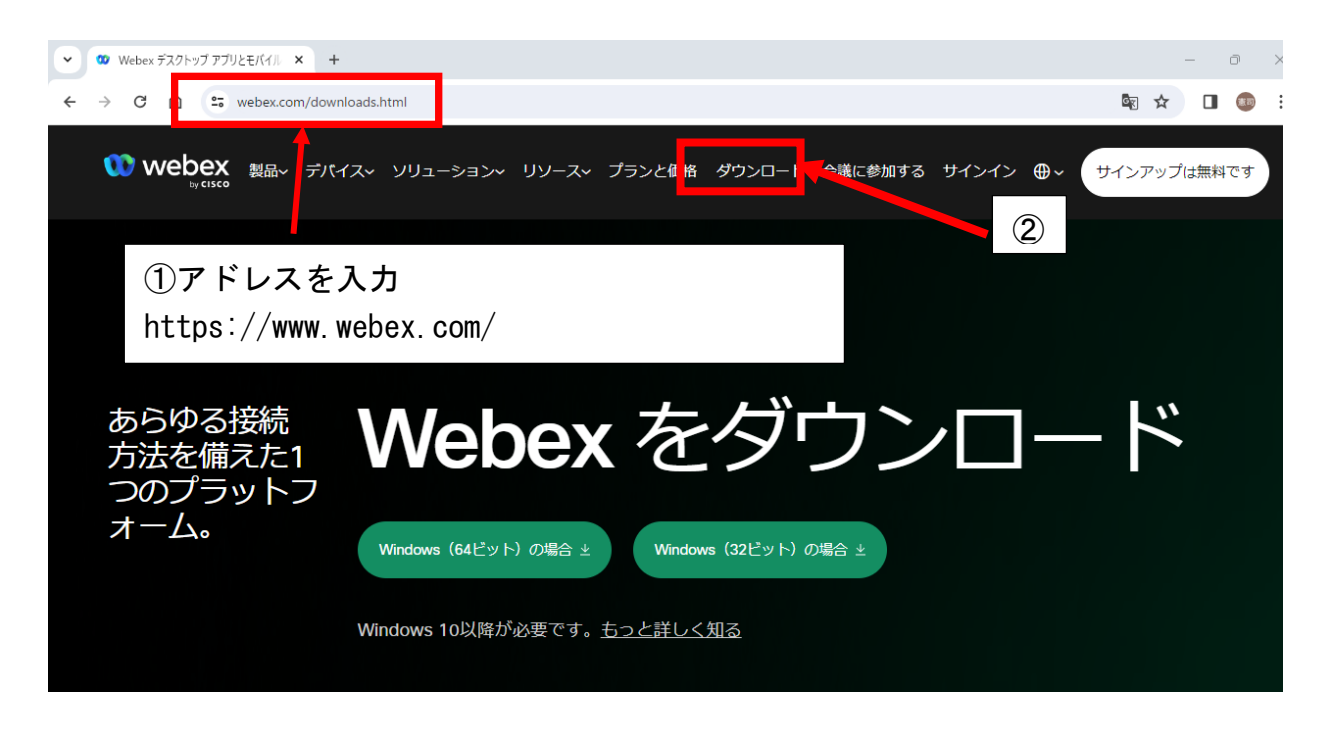

 該当する Windows のビット数をクリックします。 ※Windows のビット数の確認は、「設定」→「システム」→「バージョン情報」

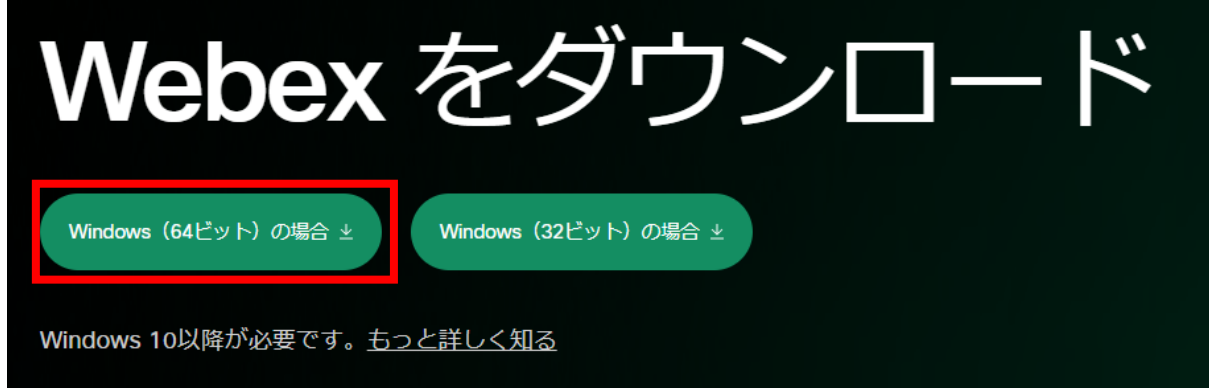

ダウンロードした Webex.exe をダブルクリックして、インストールを開始します。

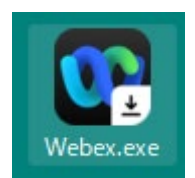

インストールが完了すると、デスクトップ上に下記のアイコンが表示されます。

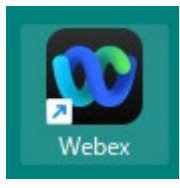

## デスクトップ版アプリ Webex の起動方法

- Webex を起動させます。(デスクトップ上のアイコンをダブルクリック)
- 「ミーティングに参加」をクリックします。

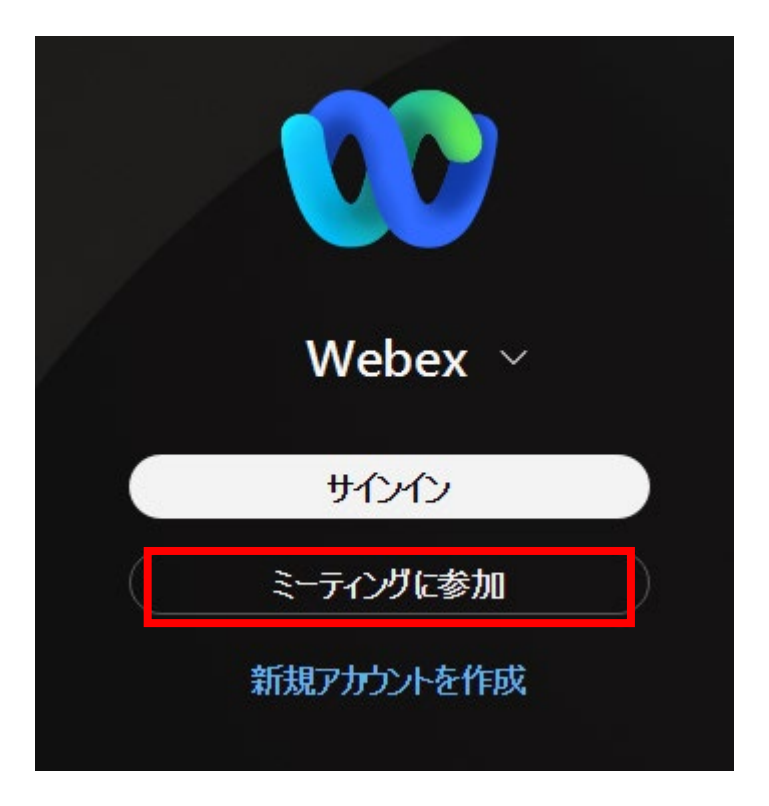

 ①「ミーティング番号またはリンク」にミーティングIDを入力し、②「次へ」をク リックします。

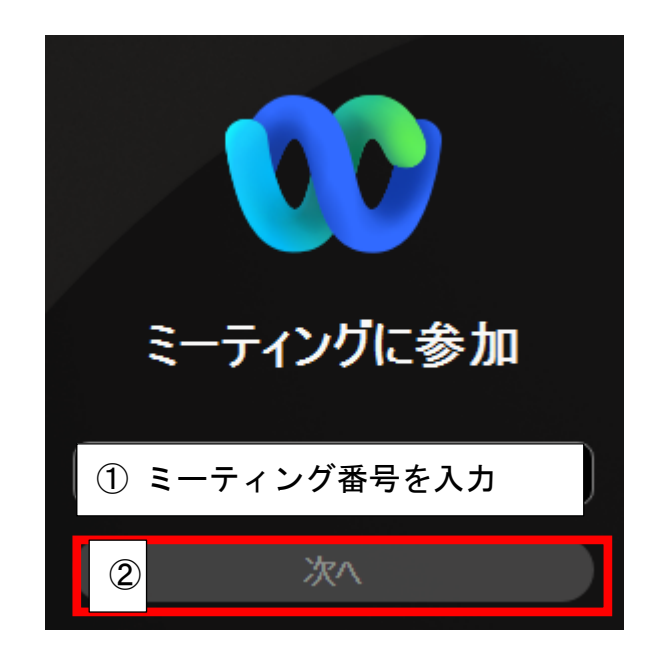

※ミーティング番号は、別途連絡の「ミーティングID」を入力します。(半角数字)

⑷ ①「ミーティングパスワード」を入力し、②「次へ」をクリックします。

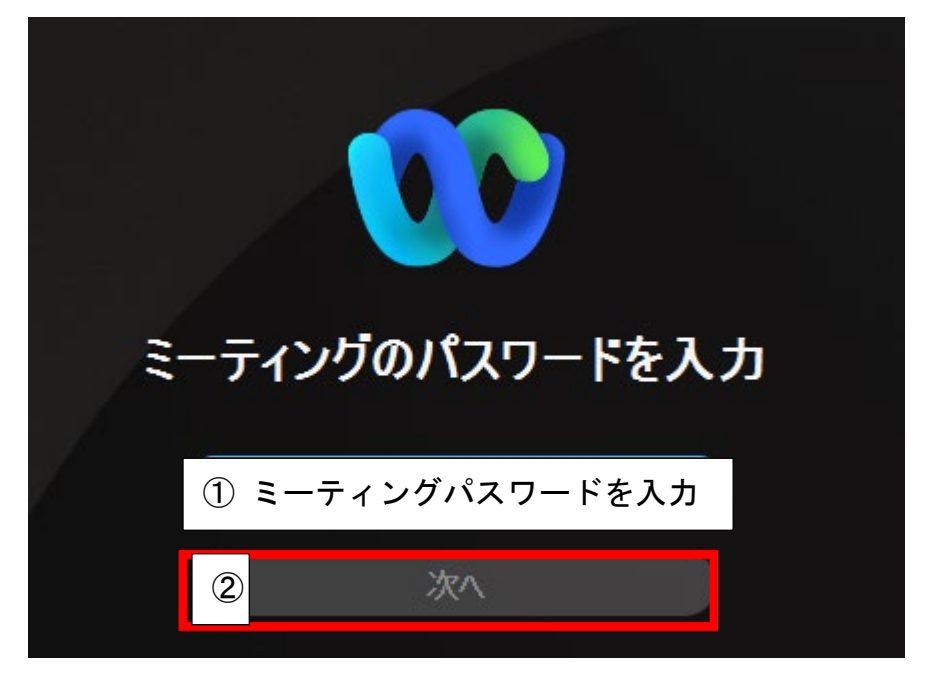

⑸ ①「表示名」、②「メールアドレス」を入力し、③「次へ」をクリックします。

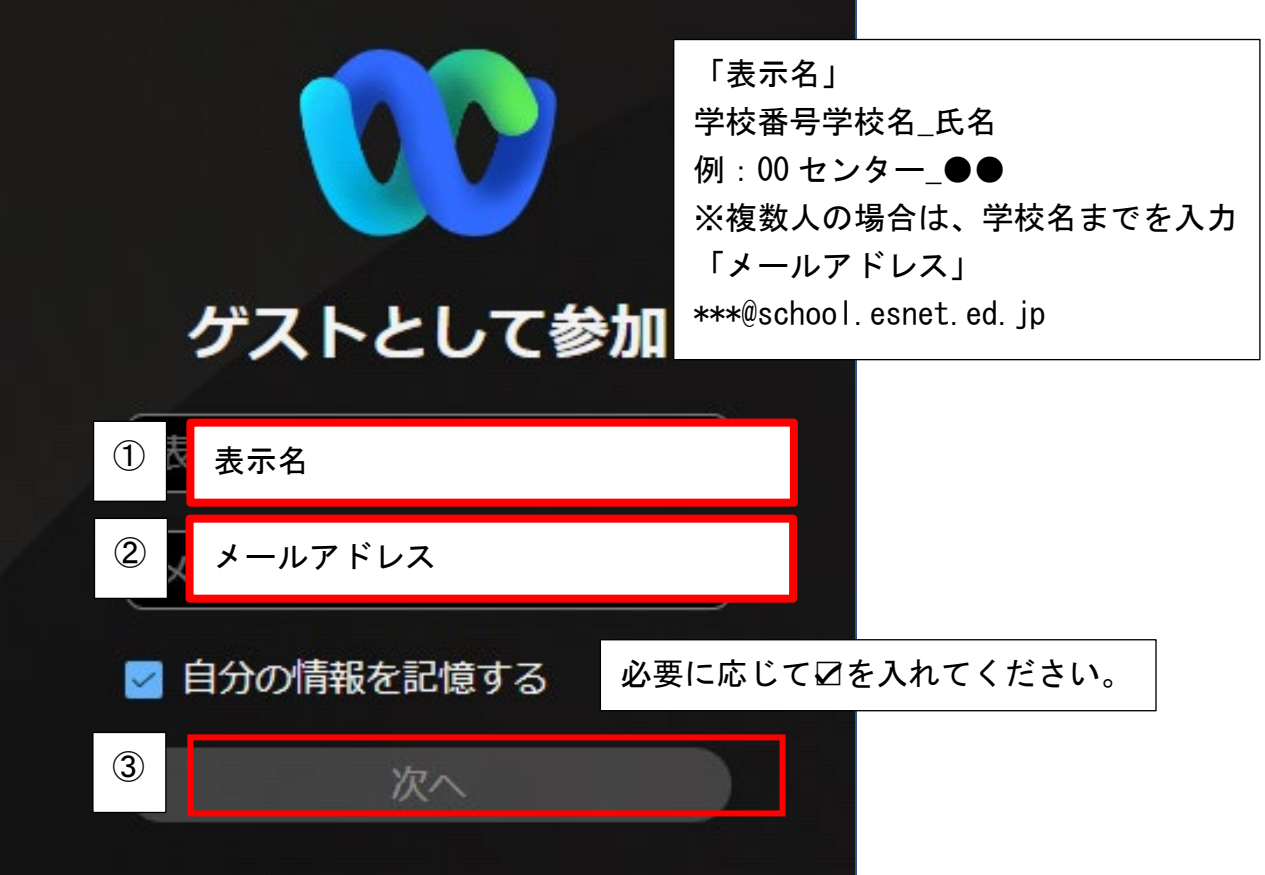

⑹「マイク」と「カメラ」の使用を「許可」をクリックします。 (マイクとカメラの許可を既に行っている場合は、表示されません。)

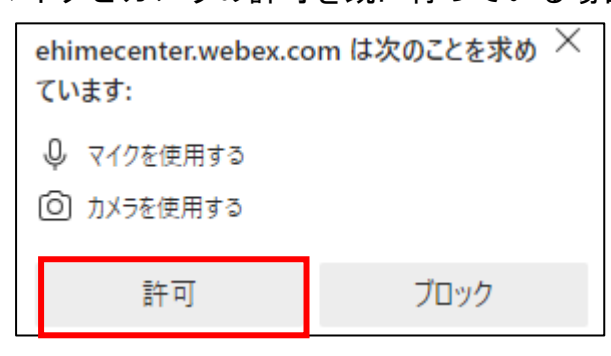

※マイク、カメラの使用を許可する状態

⑺ 「マイク」と「ビデオ」がOFFになっていることを確認後、「ミーティングに参加」 をクリックします。

**& ミュート解除 >** ◯ ビデオを開始 、 ミーティングに参加する

※「マイク」と「ビデオ(カメラ)」がOFFの状態

⑻ 会議に参加完了後の画面

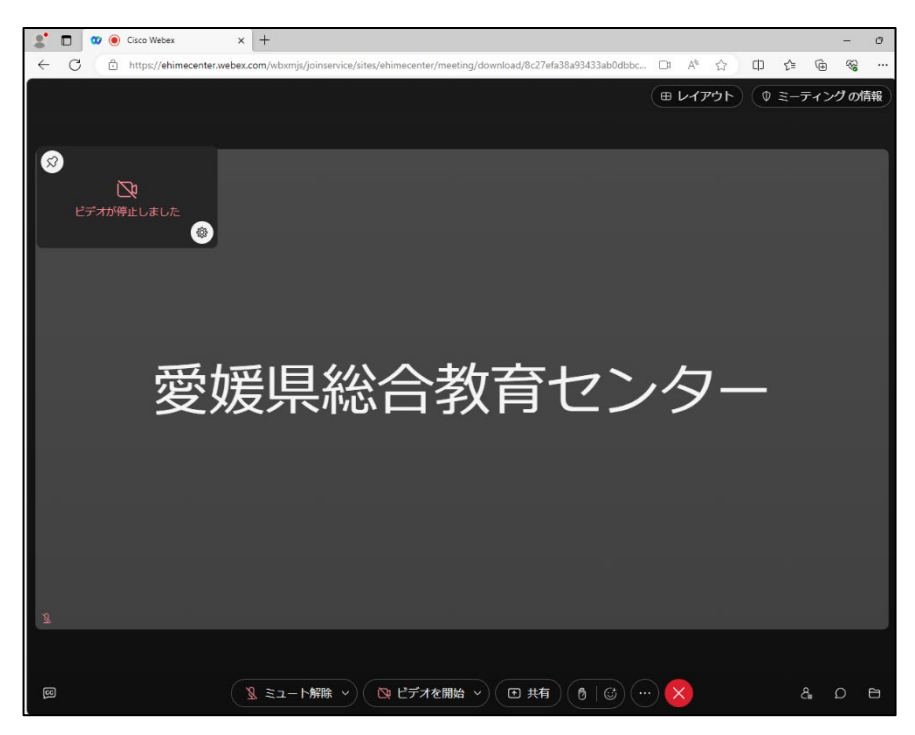

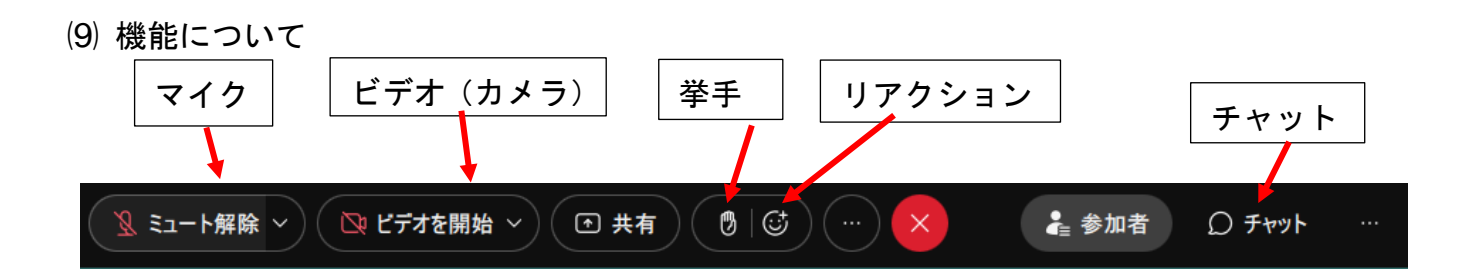

 ミーティングの退出について ①2をクリックして、2「ミーティングから退出」をクリックします。

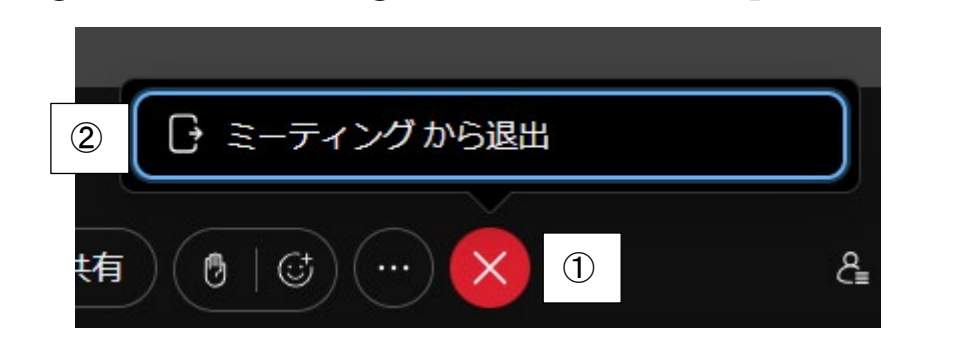